## **MODE OPERATOIRE RESERVATION CANTINE**

Ecran n®l : Site Internet de la commune [www.stclairdelatour.com](http://www.stclairdelatour.com)

1. Cliquez sur l'onglet « Scolaire *»* puis Cantine

- + + C \_ stdaidelatescretzen.h  $0.8$ is in in Cities Chinesise Chinese Scolaire-fromesse  $\alpha$ **Antrollons** Embron **Nacrido** Services **Coutfire PACK REN** 2016 **Novembre**  $\mathbf{M}$  . fede intente Code Maternalle. 24
- 2. Et pour terminer dernier clique sur ACCÈS CANTINE SCOLAIRE / portail Familles

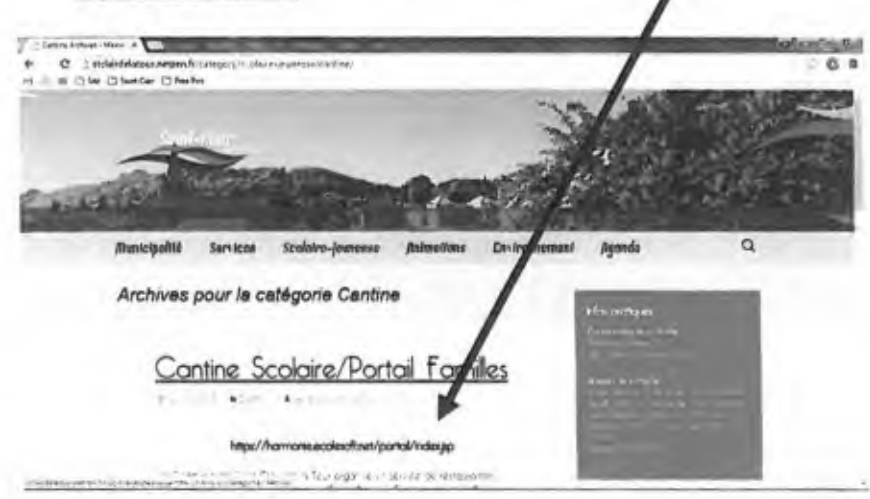

Ecran n®2 : Accès au compte famille

 $\triangleright$  Entrer votre identifient et votre mot de passe sur le site : https://harmonie.ecolesoft.net/portail/index.jsp

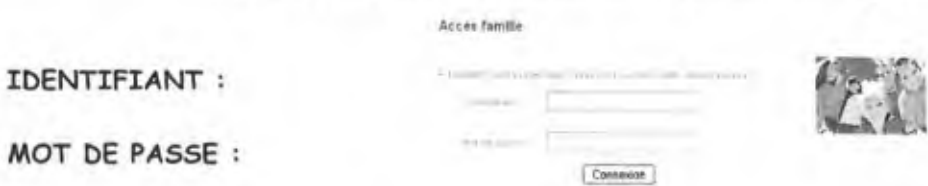

Ecran n®3 : Ouverture du compte famille - Page d'accueil

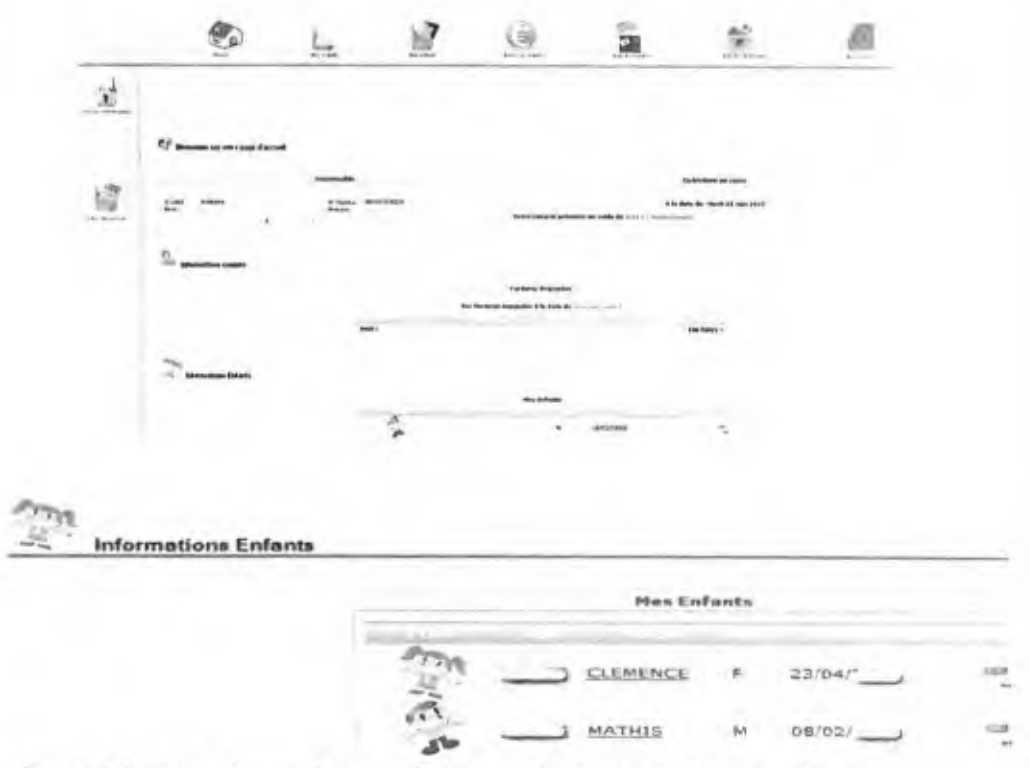

Sur la page d'accueil apparaît le nom de votre ou de vos enfants

> Se positionner sur l'enfant pour lequel vous souhaitez effectuer une demande de réservation journalière

Ecran n®4 : Ouverture du planning de demande de réservation cantine de l'enfant sélectionné

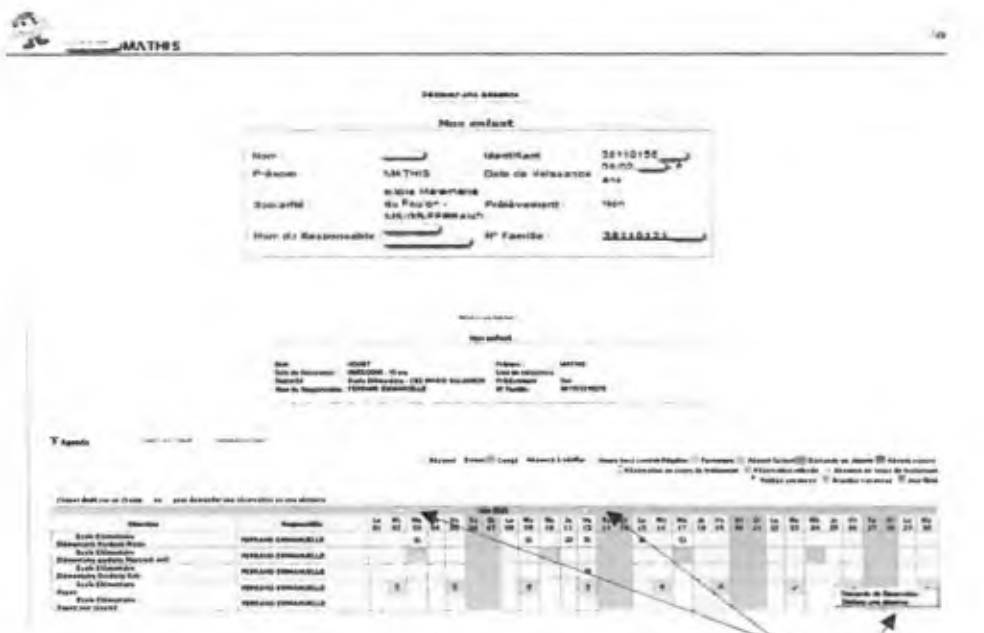

- > Sur votre planning il est possible de basculer d'un mois à l'autre grâce aux<br>flèches.
- $\ge$  Se placer sur le jour de l'agenda pour lequel vous souhaitez faire la demande.
- > Effectuer un clic avec le bouton droit de la souris.
- Sélectionner le choix « Demande de réservation ».
- $\triangleright$  Le symbole  $\stackrel{?}{\rightarrow}$  apparaît dans case du jour correspondant. Ce symbole signifie que votre demande a été prise en compte.
- > Vous pouvez en cas d'erreur, supprimer votre demande de réservation en cliquant à nouveou sur l'onglet « bemonde de réservation » (le symbole *\** a donc disparu).
- > La demande de réservation est EN COURS bE TRAITEMENT. Vous pouvez alors vous déconnecter.
- La validation de votre demonde de réservotion des repos sera effectuée por le biais des services de cantine chaque matin et sera représentée sur votre planning par ce symbole :  $\checkmark$

> Les factures seront envoyées en fin de mois par mail aux internautes (merci de bien vouloir nous transmettre votre adresse moil à l'adresse suivante : compta2@stclairdelatour) et par courrier oux autres familles, bans les deux cas, elles seront payables directement au Trésor Public de la Tour du Pin.

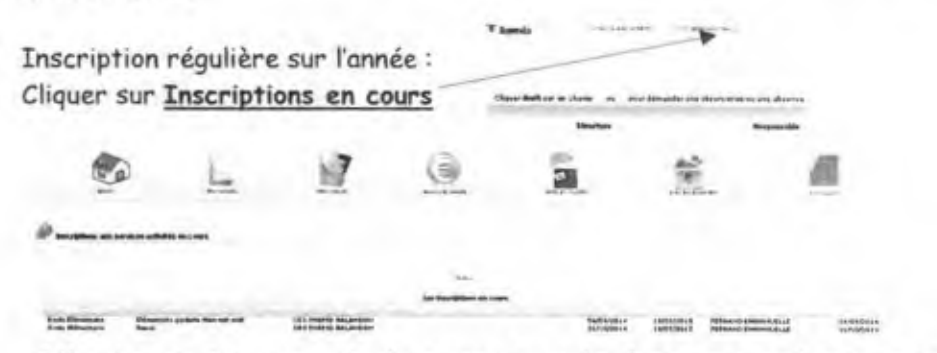

Sélectionner les jours de la semaine ou l'enfant sera présent toute l'année.

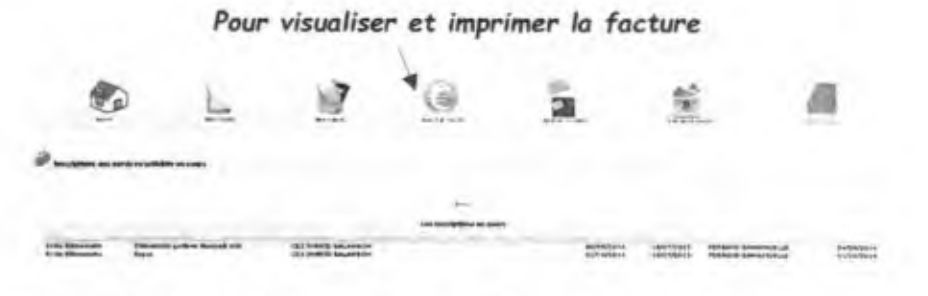

Cliquer sur relevés de compte puis sur le formet PbF

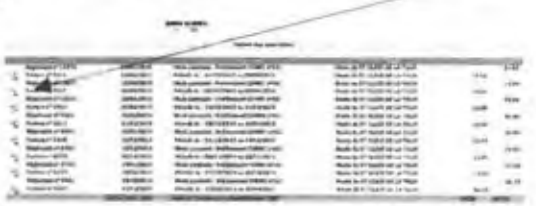

*Le service Cantine* -*garderie*